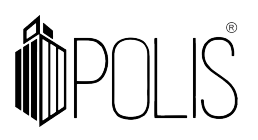

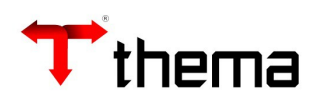

**EFD-REINF**

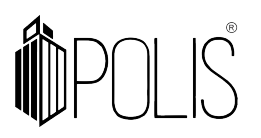

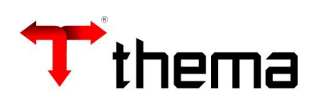

## **SUMÁRIO**

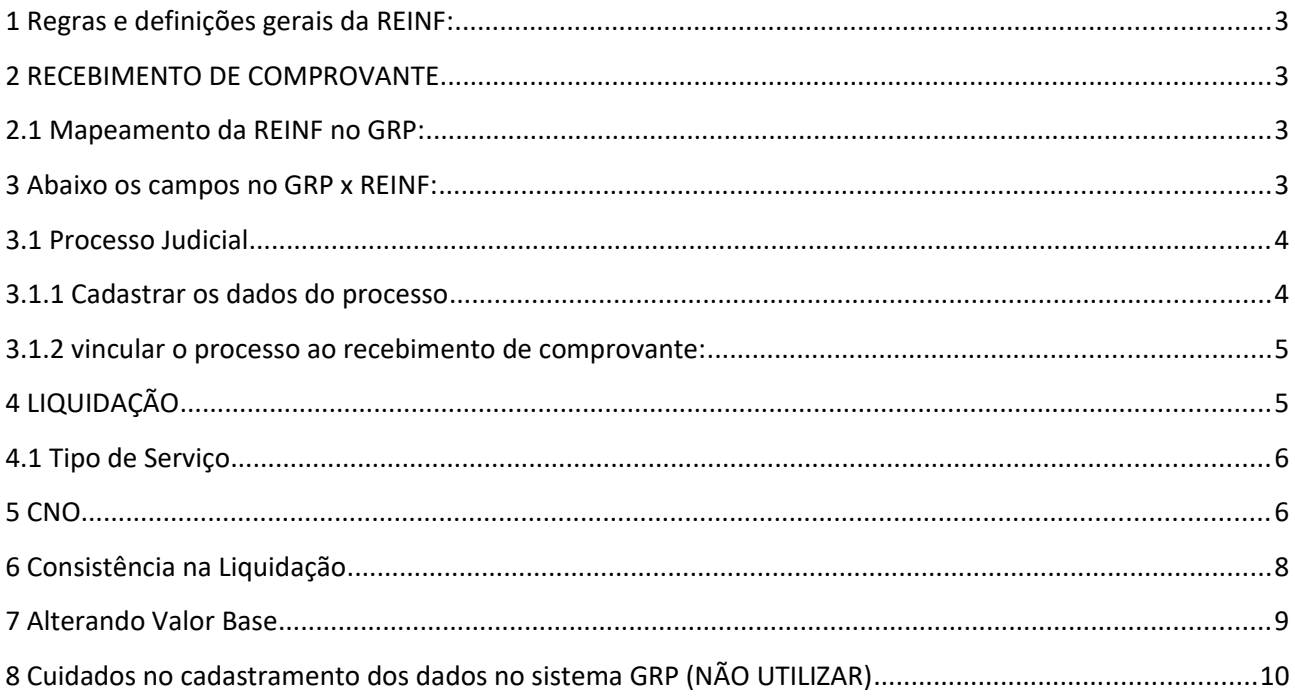

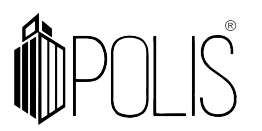

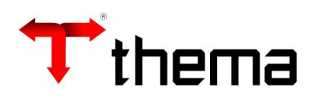

## **1 Regras e definições gerais da REINF:**

# O sistema enviará para o programa da EFD-REINF dados de **Notas Fiscais de Serviço** de **Pessoa Jurídica** e **Pessoa Física** (apenas **Produtor Rural**) e que tenha retenções **INSS.**

Serão enviados os eventos \*1000, \*1070, \*2010, 2055, 2098 e 2099 *(\*mais importantes).*

## **2 RECEBIMENTO DE COMPROVANTE**

#### **2.1 Mapeamento da REINF no GRP:**

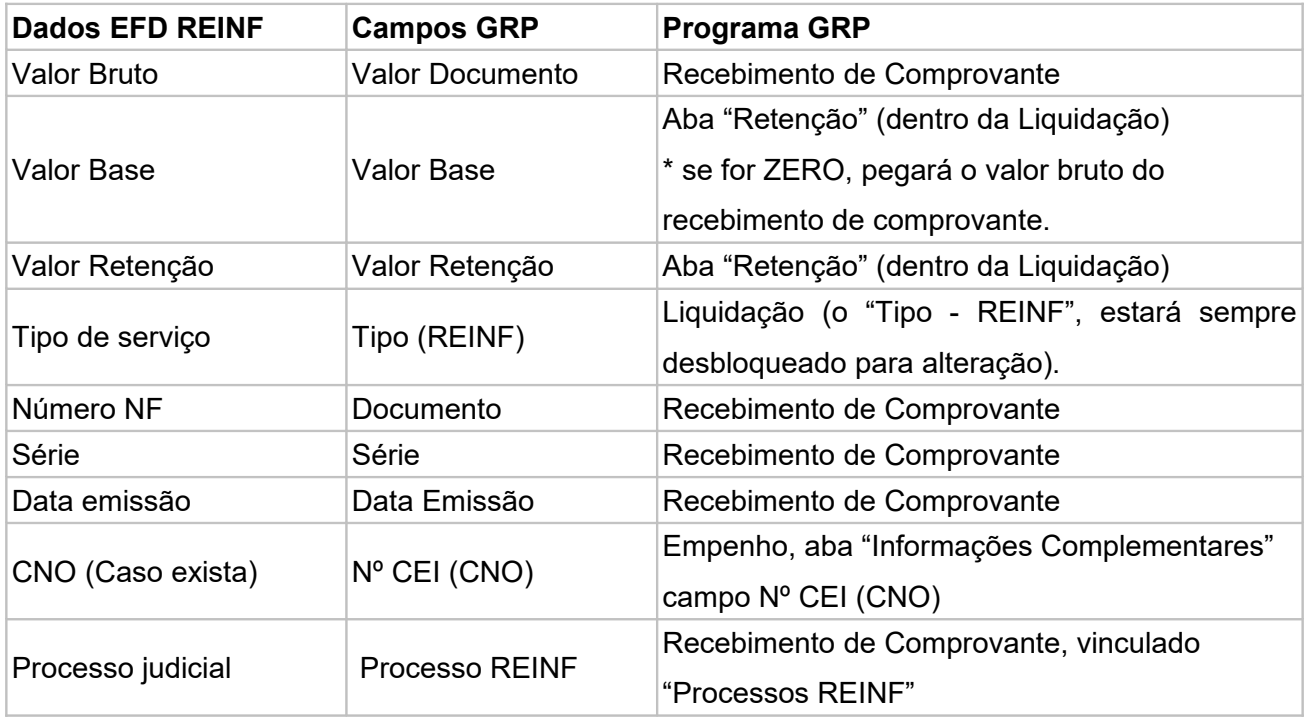

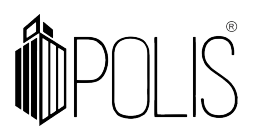

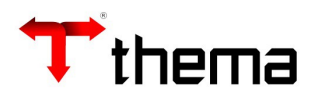

#### **3 Abaixo os campos no GRP x REINF:**

Campos no Recebimento de Comprovante para atender os dados da nota fiscal para a REINF:

- Valor Documento;
- Data de emissão
- Documento
- Série

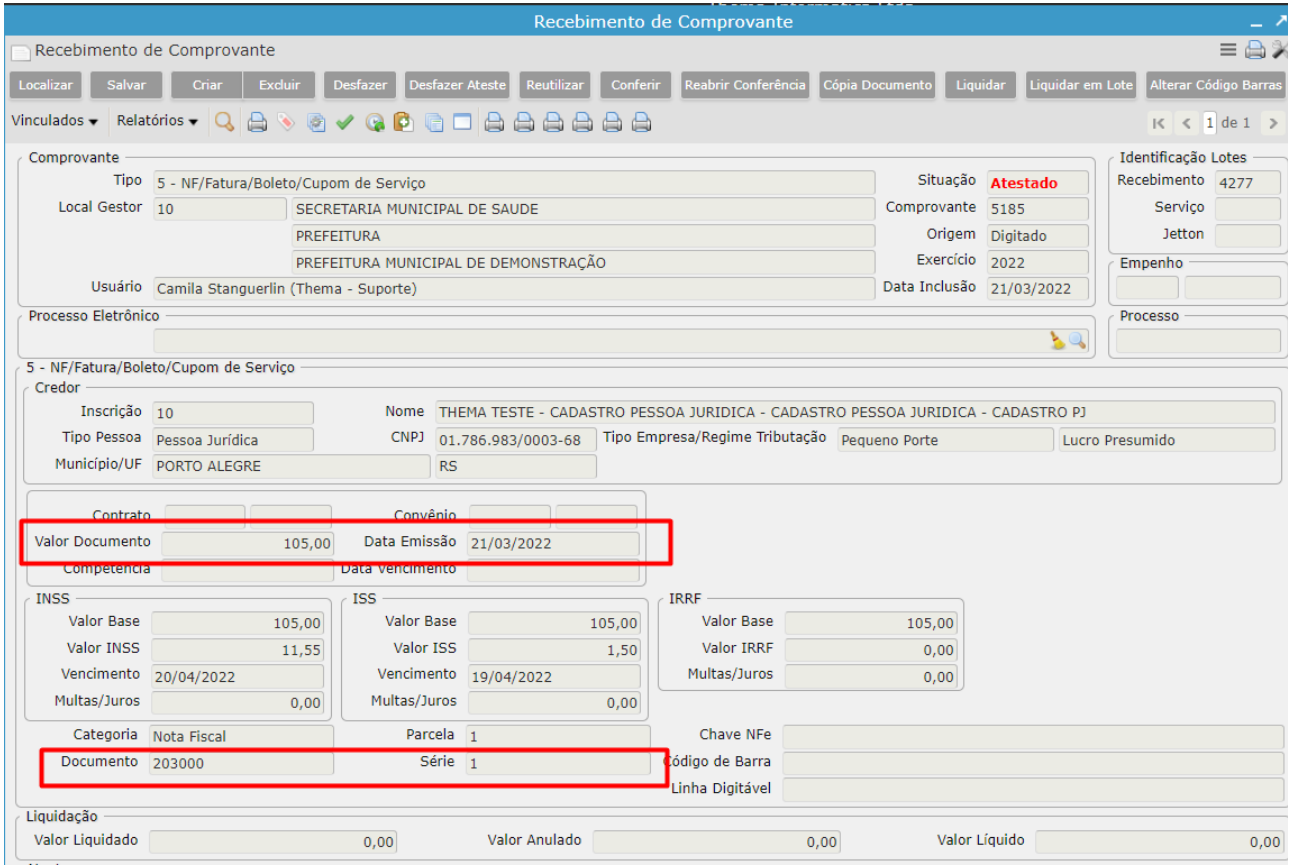

## **3.1 Processo Judicial**

#### **3.1.1 Cadastrar os dados do processo**

[Cadastro do processo: Cadastro Geral> Processos Adm/Judiciais (e-Social/efd-REINF)]

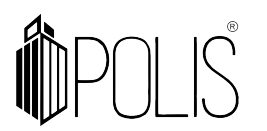

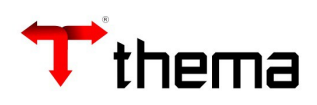

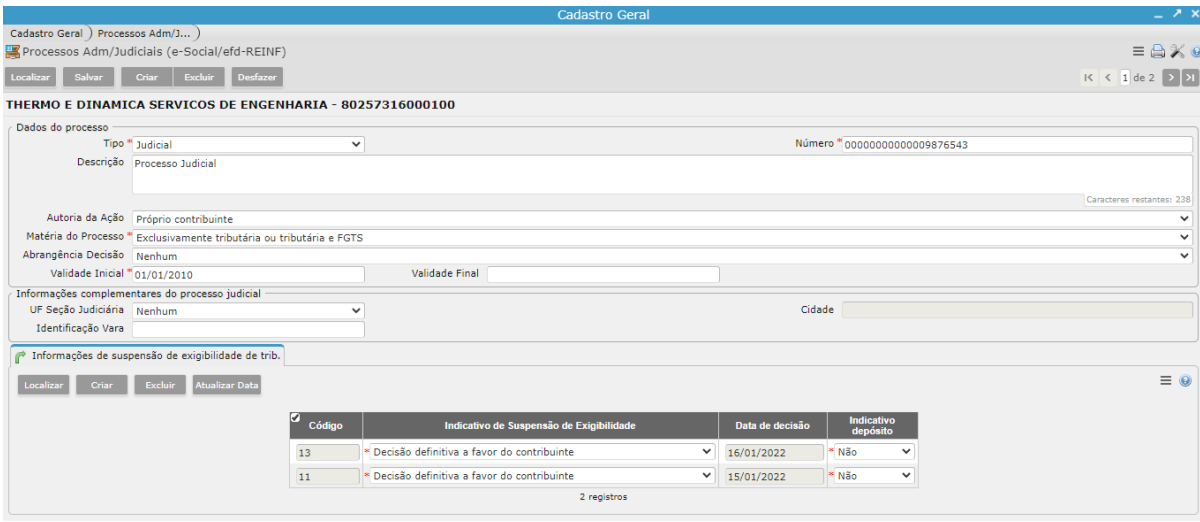

#### **3.1.2 vincular o processo ao recebimento de comprovante:**

[Caminho: Recebimento de Comprovante > Processo Reinf]

- Acessar o vinculado Processo REINF;

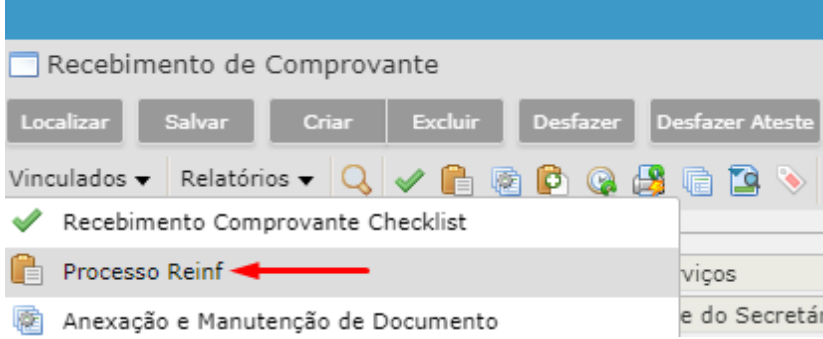

- Vincular o 'Processo REINF', para aquele determinado Recebimento de Comprovante.

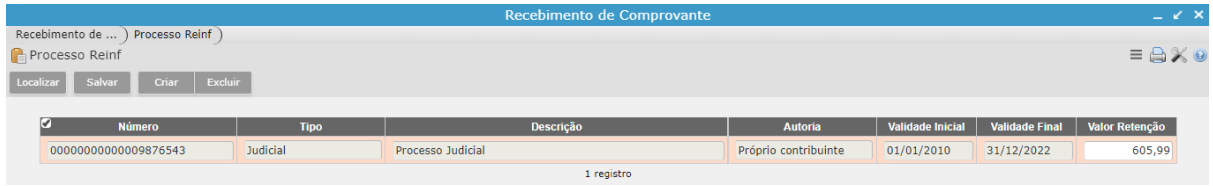

## **4 LIQUIDAÇÃO**

[os campos abaixo, atendem os dados da "retenção" e "Tipo de Serviço" para a Reinf]

- Valor Base
- Valor Retenção

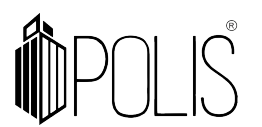

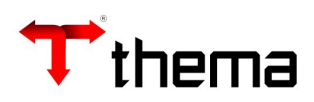

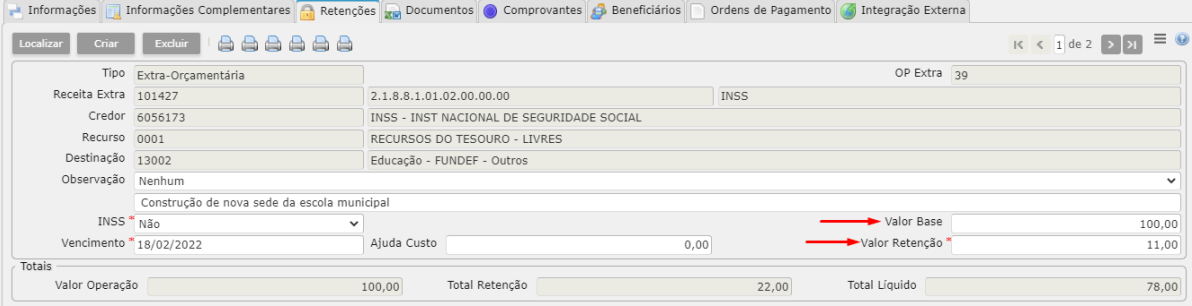

**4.1 Tipo de Serviço**

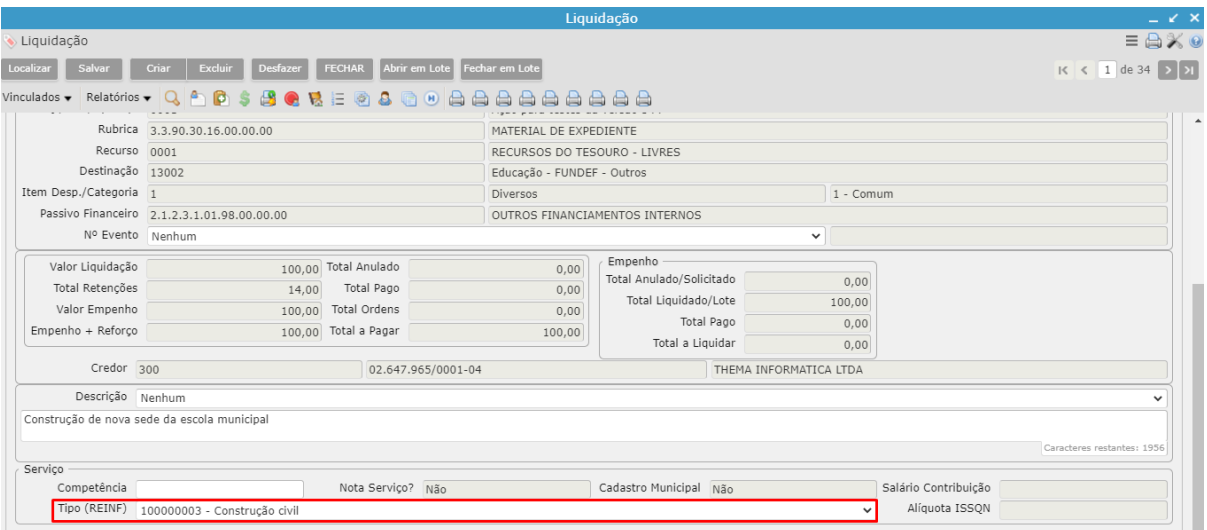

## **5 CNO**

[Caminho: Empenho> Informações Complementares> Nº CEI (CNO)]

Se o CNO esteja cadastrado no contrato, e esse contrato seja vinculado ao empenho, o campo Nº CEI (CNO) será preenchido automaticamente na inclusão do empenho.

**Observação**: se o empenho já foi inserido sem o CEI/CNO, o campo estará sempre desbloqueado para preenchimento.

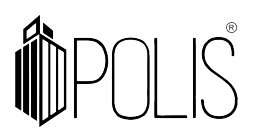

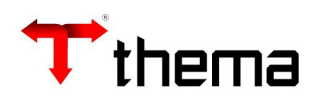

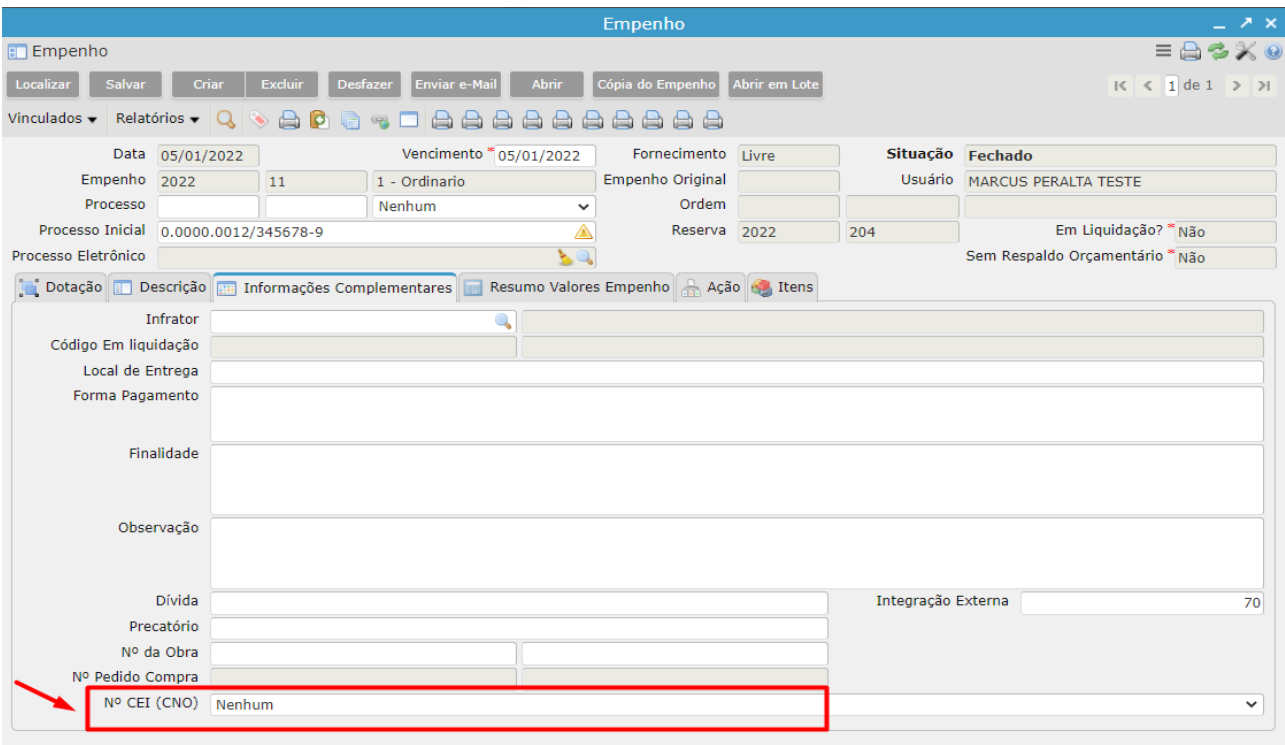

## **1º cadastrar CNO**

[Cadastro Geral> Informações Credores/Fornecedores> Cadastro CEI - Credor/Fornecedor]

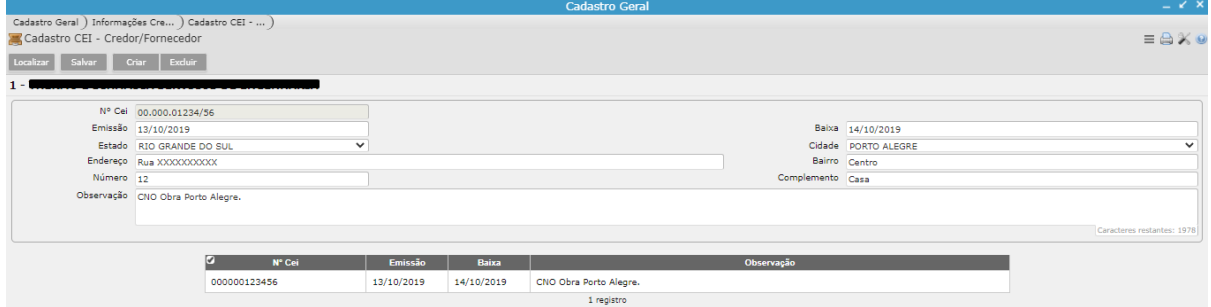

## **2º vincular o CNO ao contrato**

[Cadastro Geral> Informações Credores/Fornecedores> Cadastro CEI - Credor/Fornecedor]

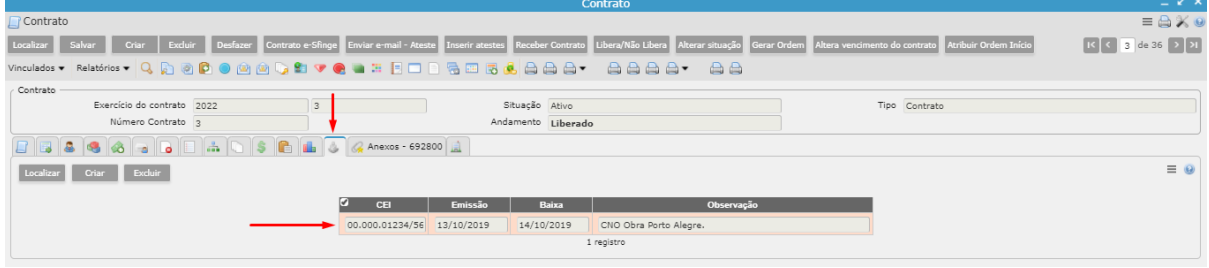

**3º vincular o contrato ao empenho**

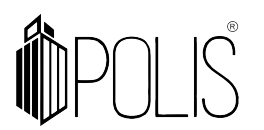

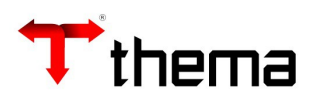

[Cadastro Geral> Informações Credores/Fornecedores> Cadastro CEI - Credor/Fornecedor]

## **4º automaticamente o CNO é vinculado ao empenho (através do 3º passo)**

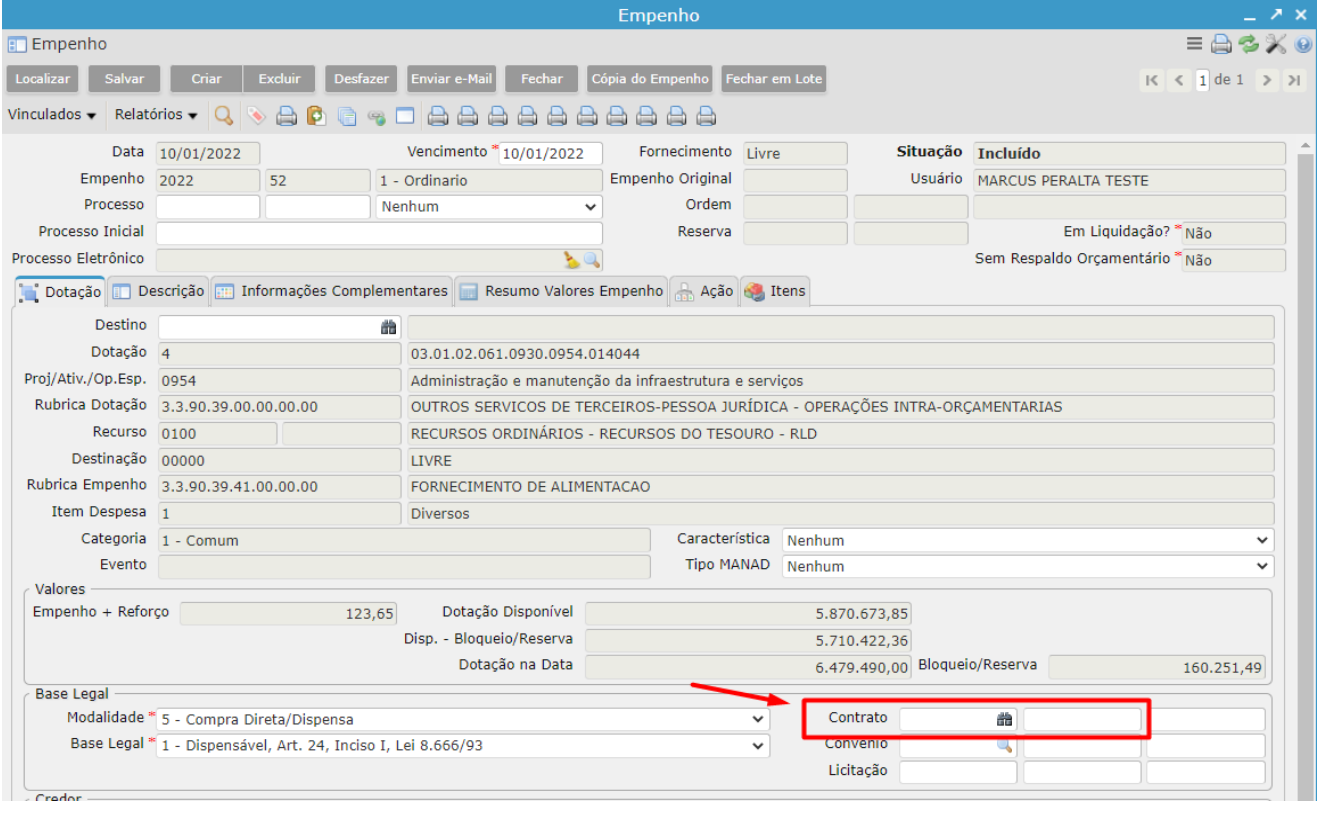

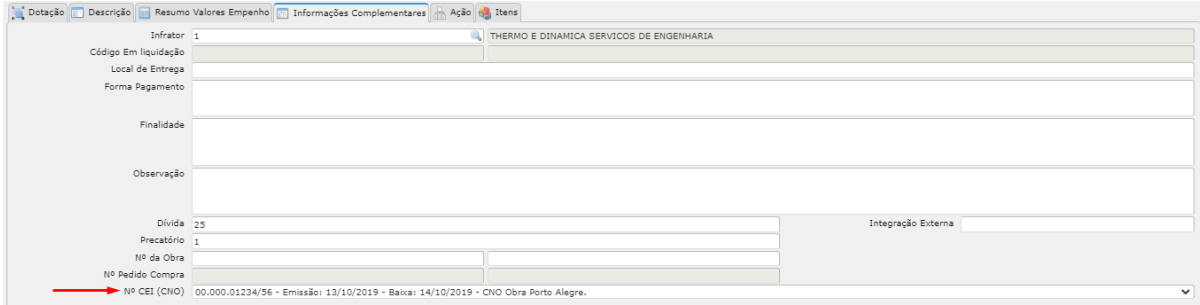

## **6 Consistência na Liquidação**

No "Fechamento" da Liquidação (botão FECHAR) o sistema faz consistências referentes à EFD-Reinf:

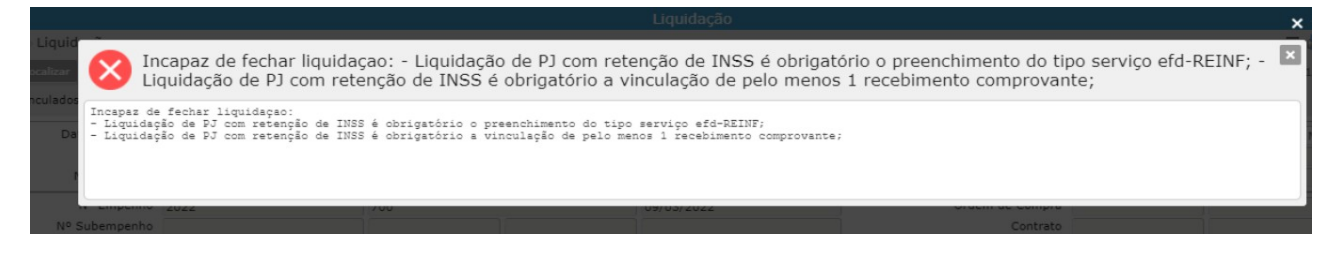

*Mensagens de erros: Incapaz de fechar liquidação:*

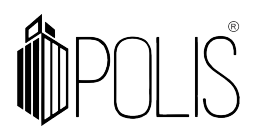

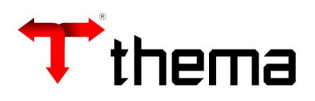

*- Liquidação de PJ com retenção de INSS é obrigatório o preenchimento do tipo serviço efd-REINF;*

- *Liquidação de PJ com retenção de INSS é obrigatório a vinculação de pelo menos 1 recebimento de comprovante.*

**Importante**: é na "Liquidação" que o sistema saberá o que é **retenção de INSS**, através do que foi cadastrado no vinculado "Descontos Extra Orçamentários Padrões" do programa "Tabela Parametrizações de Variáveis".

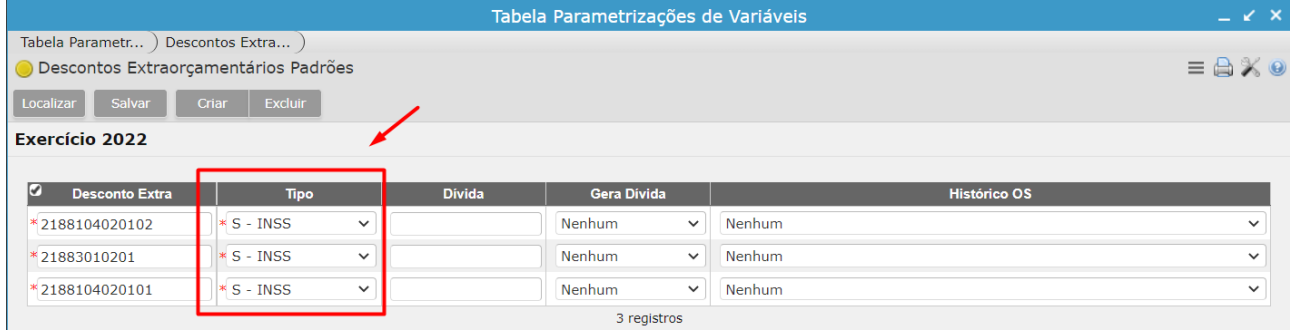

## **7 Alterando Valor Base**

Caso necessário é possível alterar o valor base, dentro do programa Liquidação.

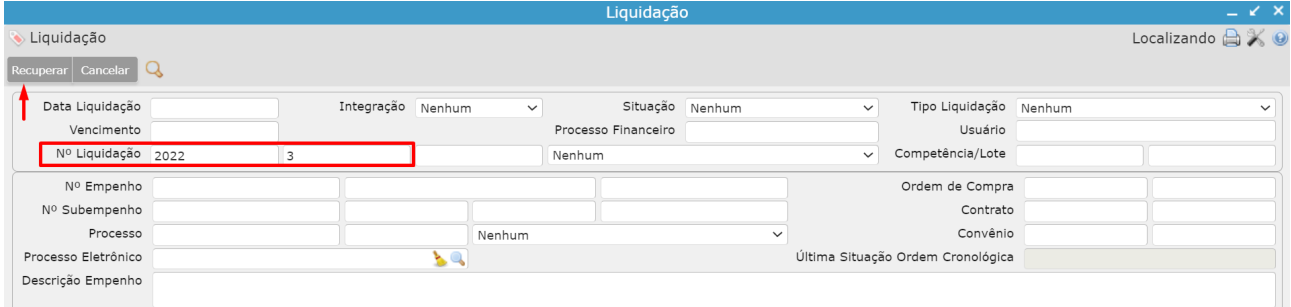

Consultar a liquidação;

Clicar em "Alterar Valor Base";

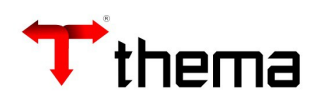

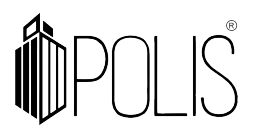

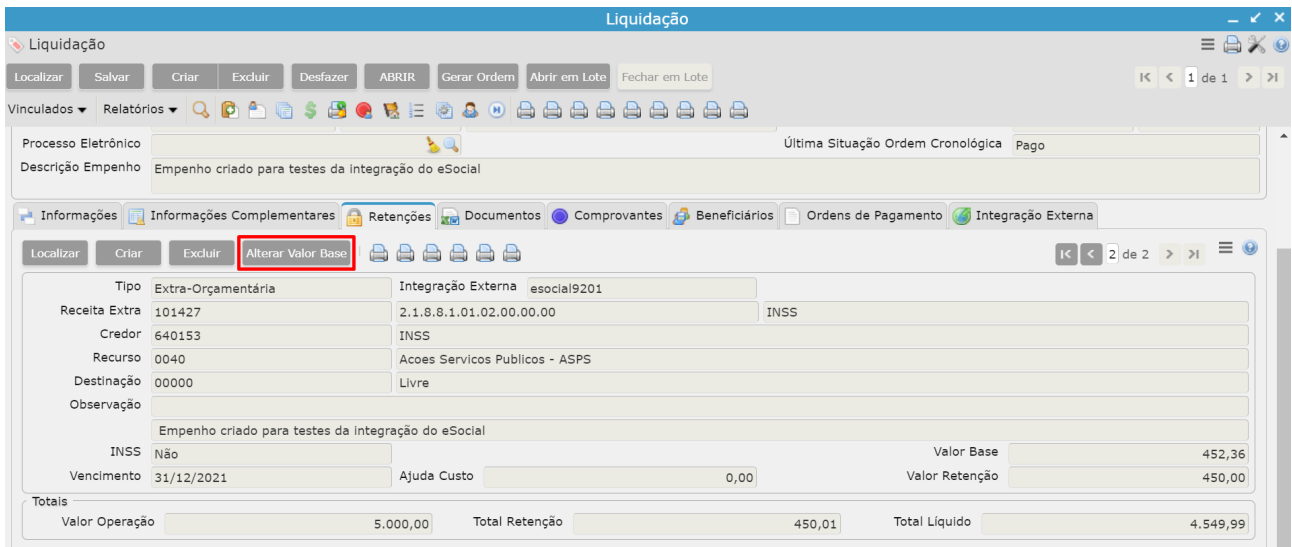

O sistema apresentará o campo para digitação do novo valor (digite e clique em Ok).

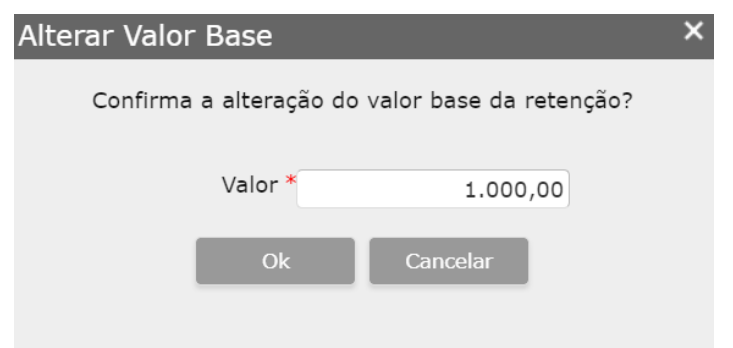

O novo valor base será atualizado automaticamente:

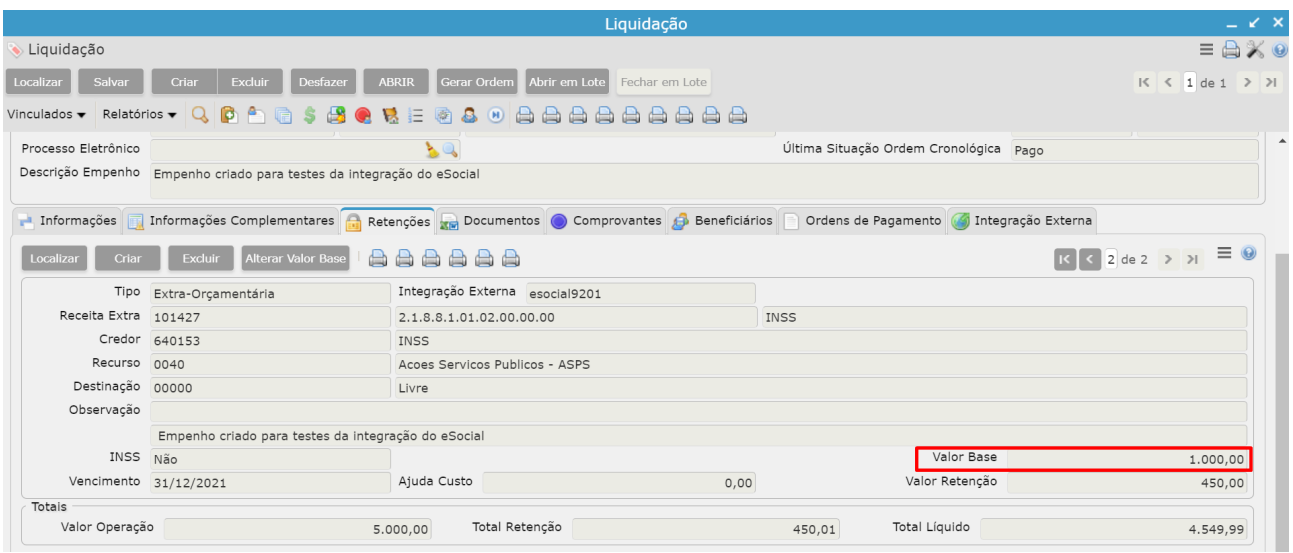

**8 Cuidados no cadastramento dos dados no sistema GRP (NÃO UTILIZAR)**

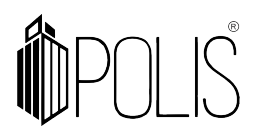

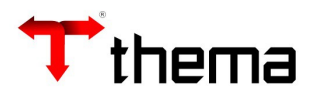

Não poderá ser utilizado:

 **01 (uma) nota fiscal em 02 (duas) liquidações, rateando a retenção de INSS.** *Não pode-se dividir a retenção, os dados da nota fiscal não pode ser apresentado em duplicidade, pois apresentará erro nas consistências da Reinf.*

Ex. Nota Fiscal:

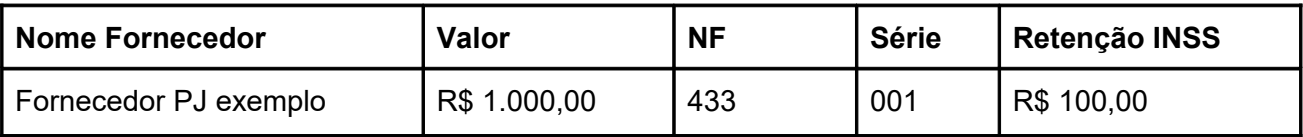

Ex. Liquidações:

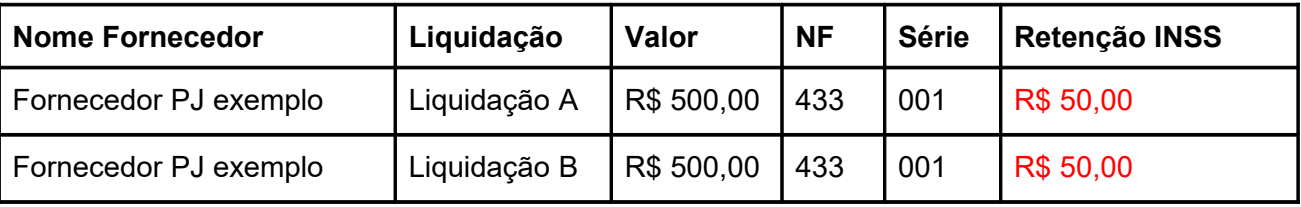

 **02 (duas) notas fiscais em 01 (uma) liquidação que tenha retenção de INSS** *Para a Reinf precisa ser enviado o documento fiscal (NF), valor base e valor da retenção. Neste caso há dois documentos e uma retenção, o sistema não saberá informar para qual NF a retenção pertence.*

Ex. Nota Fiscal:

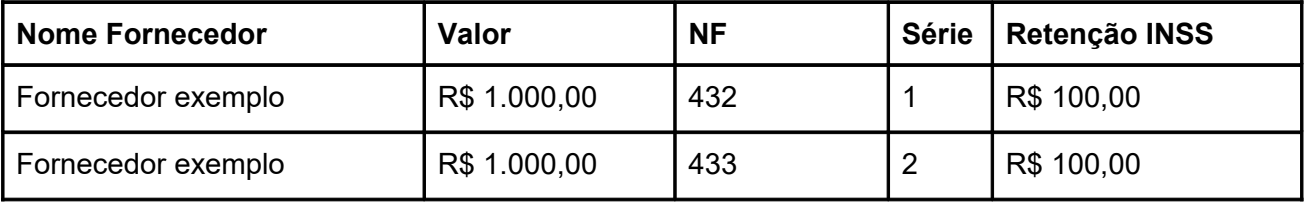

Ex. Liquidações:

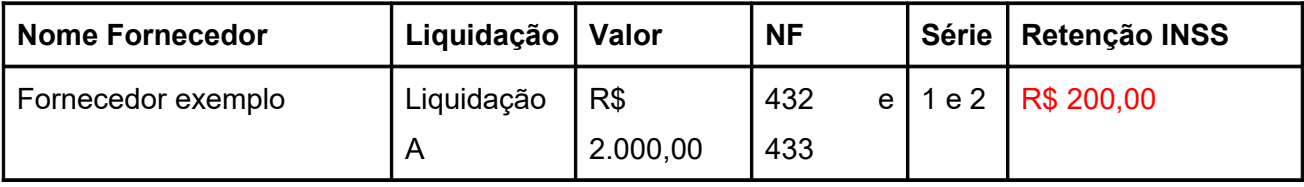